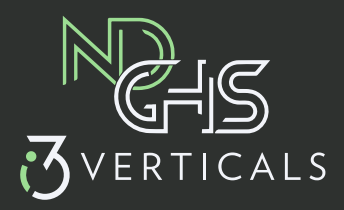

## Texas Online Records

## **Step by Step Instructions**

Choose 'Search Public Records'.

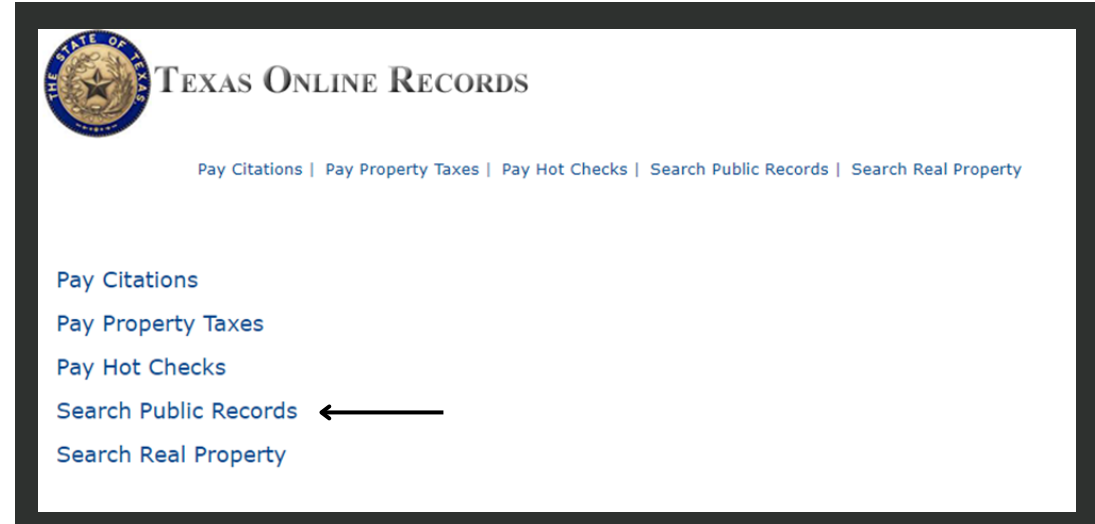

Choose desired county.

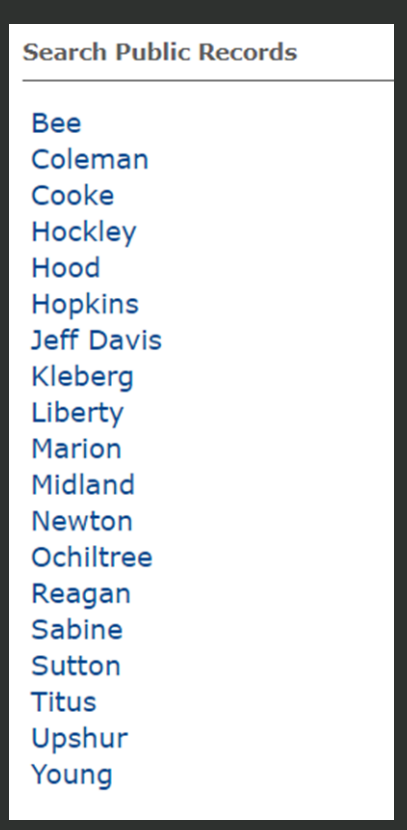

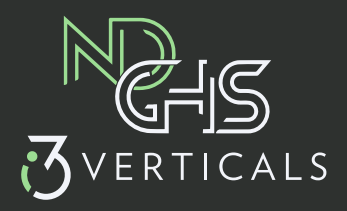

## Select office.

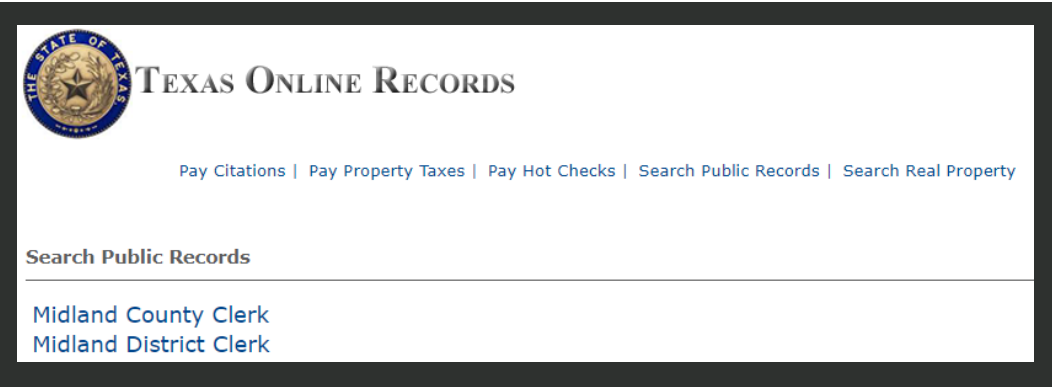

Login or if new user, register.

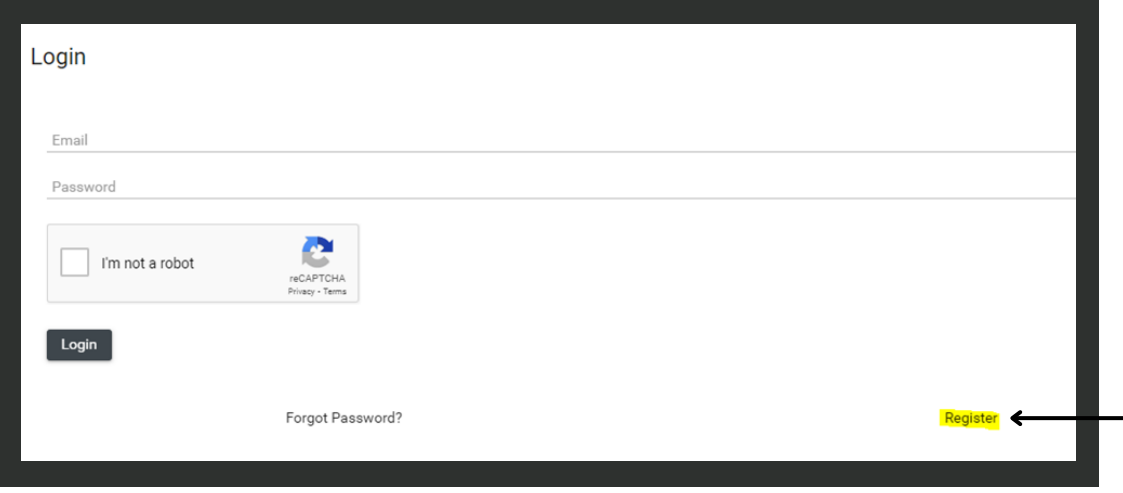

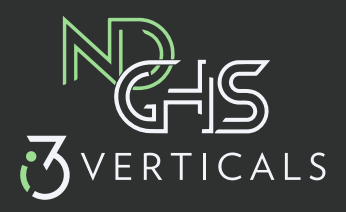

Complete the required fields to register as a new user.

## Register

Your password must meet the following requirements

- Cannot be the same as your username
- Minimum length of 8 characters
- Must meet 3 of 4 character requirements:
	- o 1 lower case
	- o 1 upper case
	- $\circ$  1 number

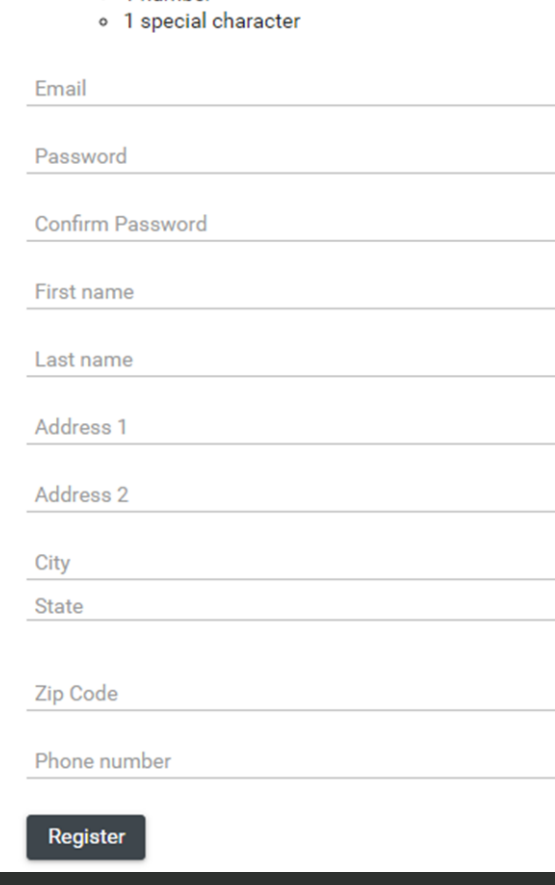

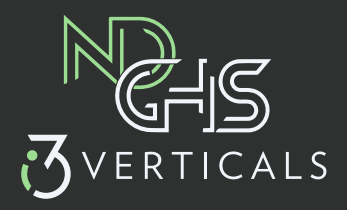

Once logged in, user can search desired case.

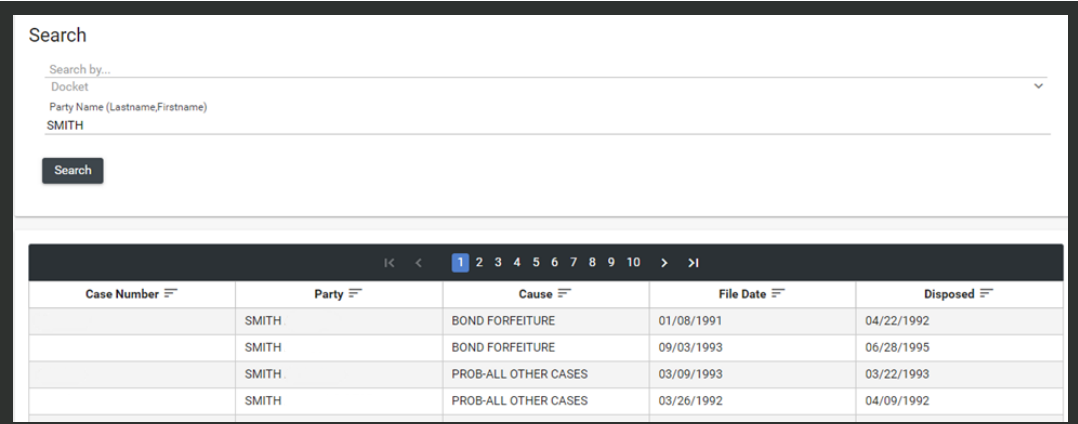

Double click the desired case to load the screen shown below. Choose 'Transactions'.

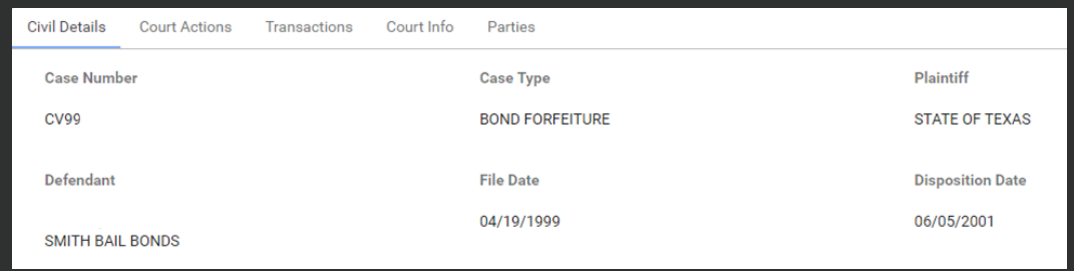

Click the 'add to cart' symbol.

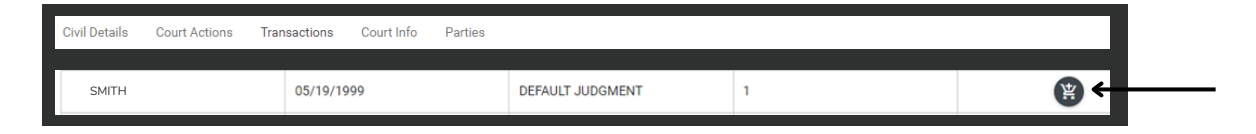

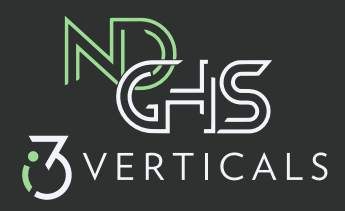

Select 'Cart' on the menu at the top of the page.

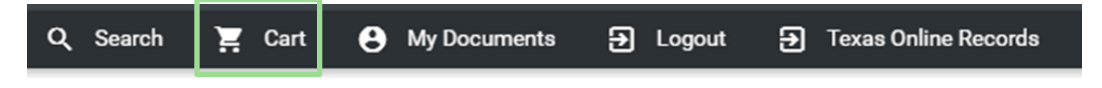

Once the user completes the purchase, a receipt will generate.

To download purchased documents, select 'Return to County/District Clerk' and the user will be directed to the download page.

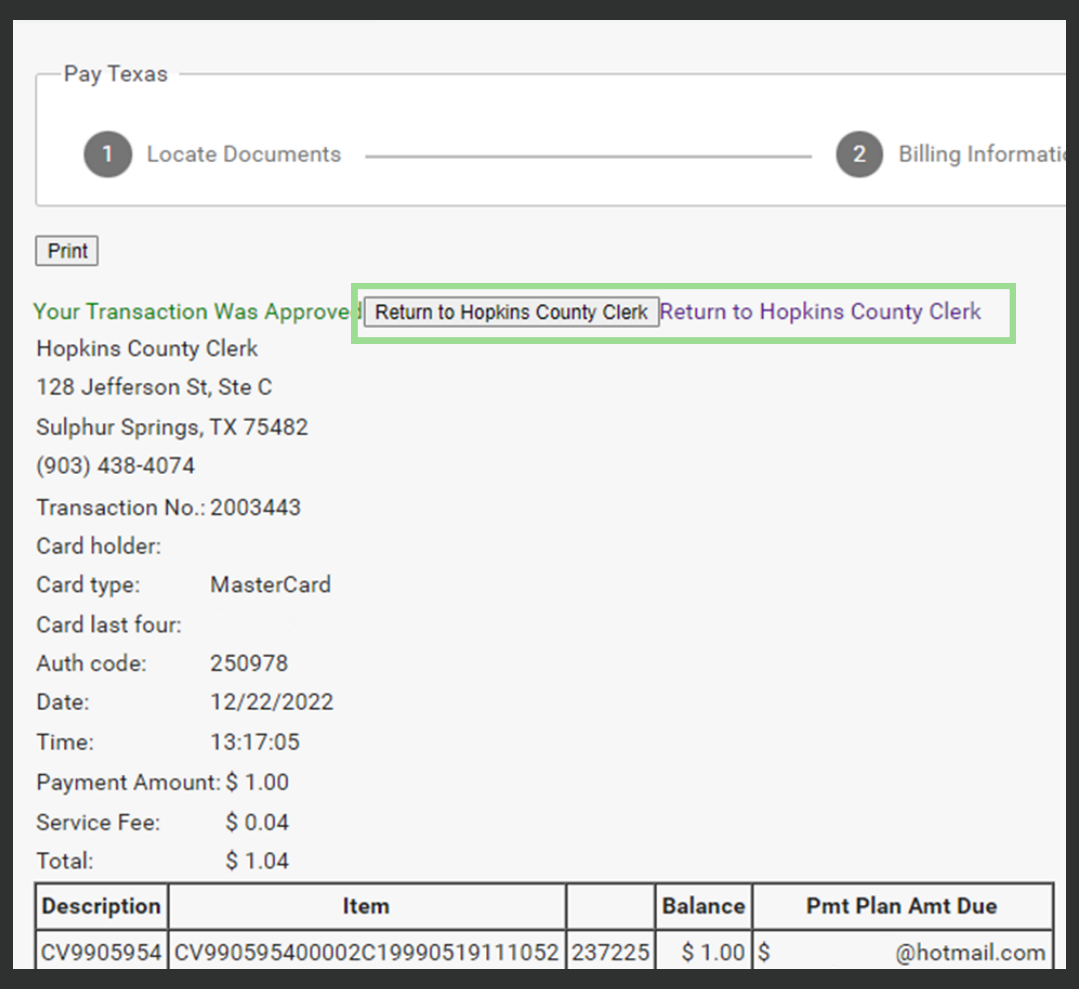

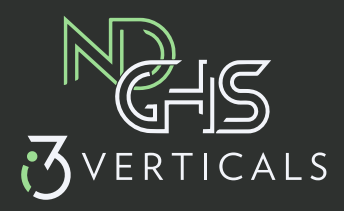

Purchased documents can be found in 'My Documents' indefinitely, unless the case becomes sealed or expunged.

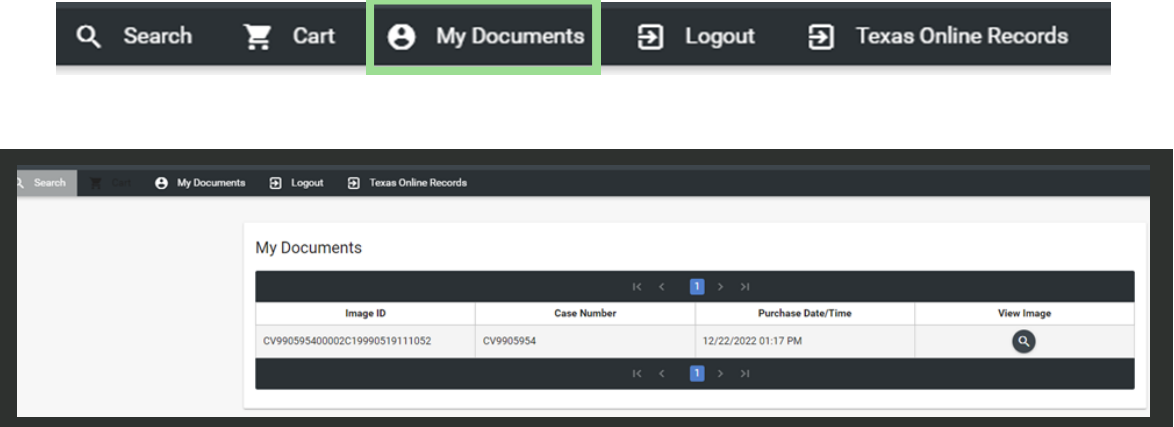